#### 【EBNext2削除】

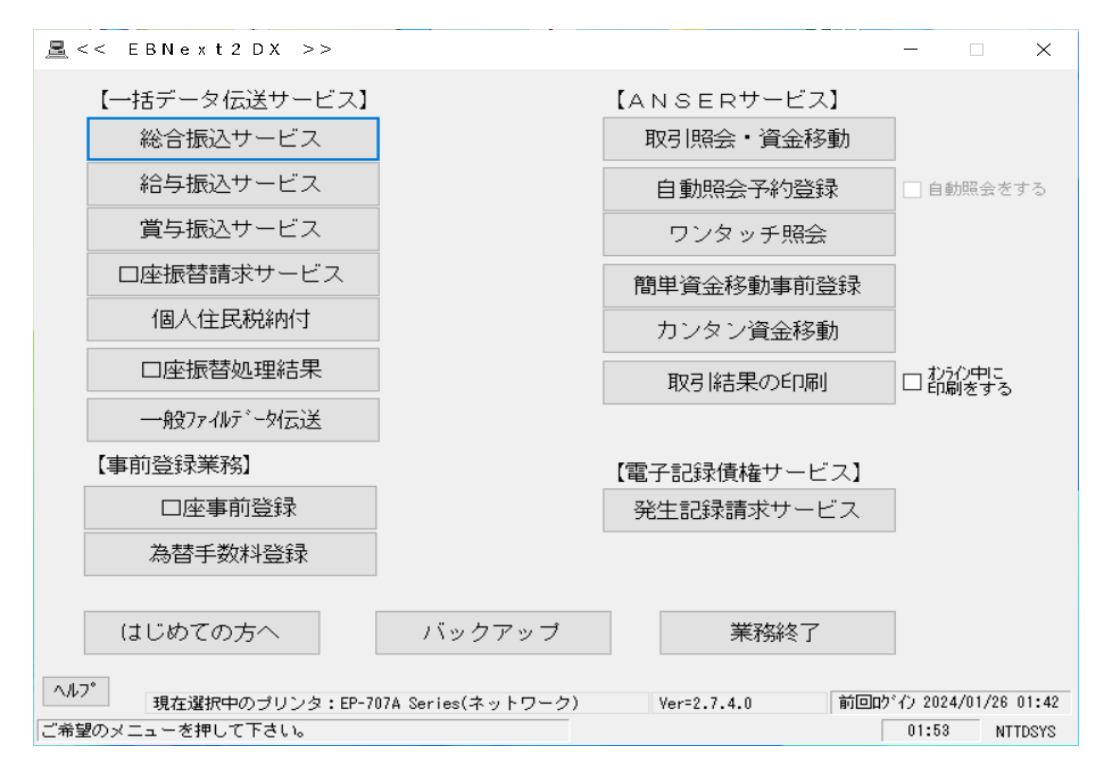

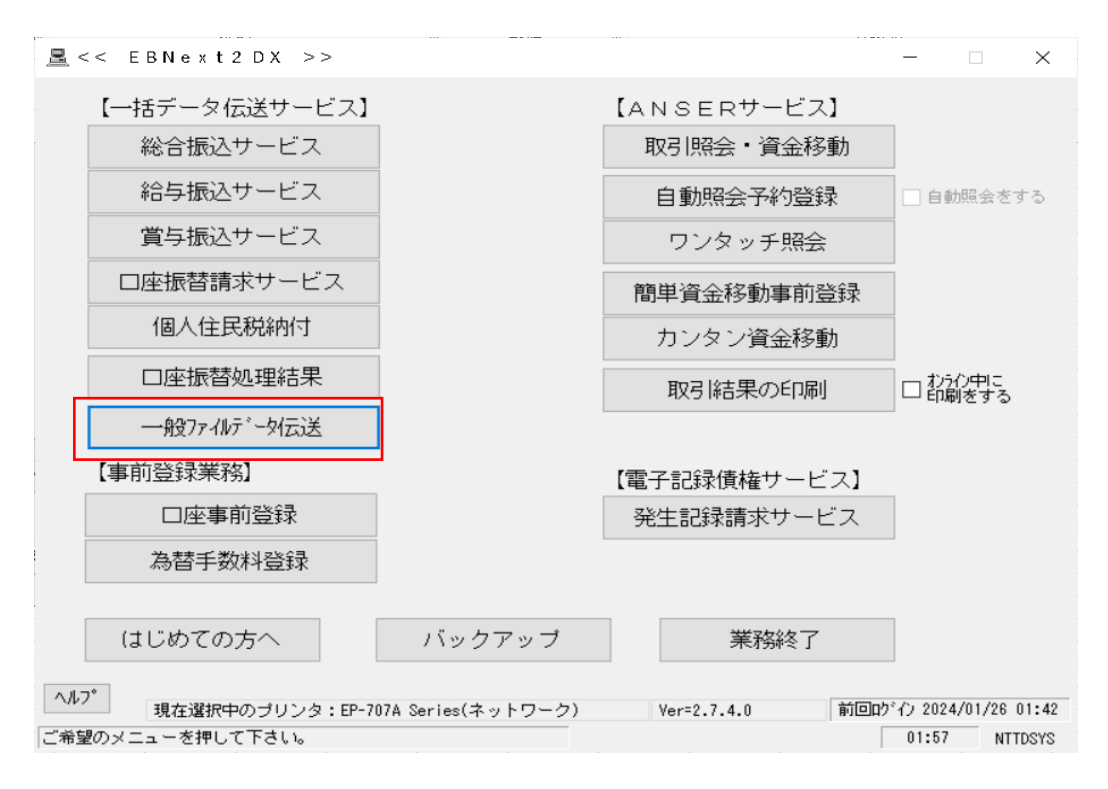

「一般ファイルデータ伝送」を押下

接続テスト以外非対応 無断転載禁止

1

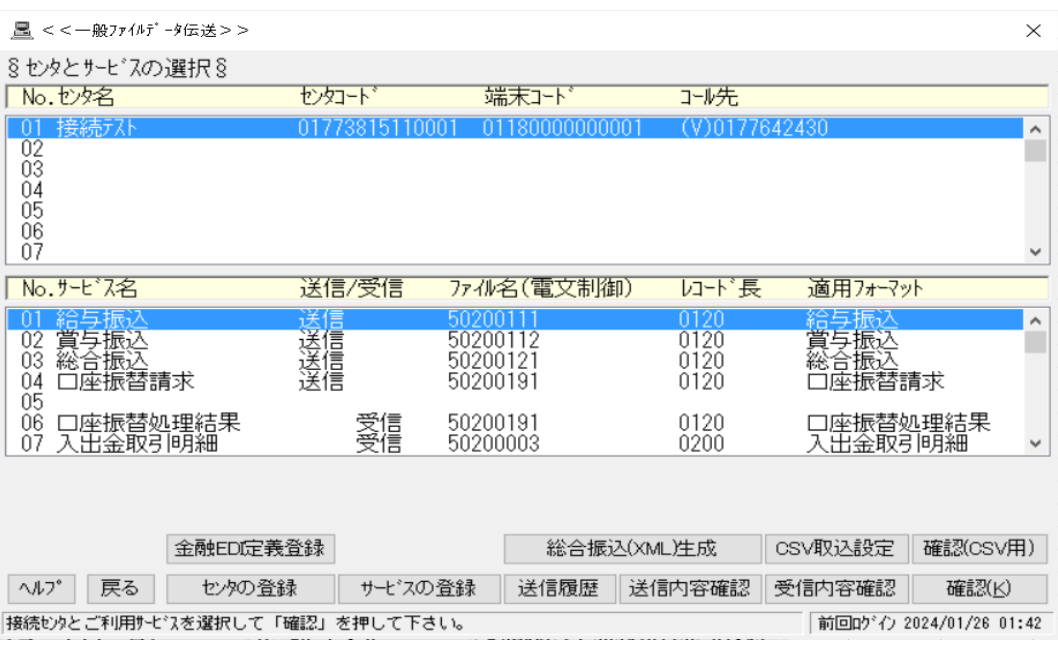

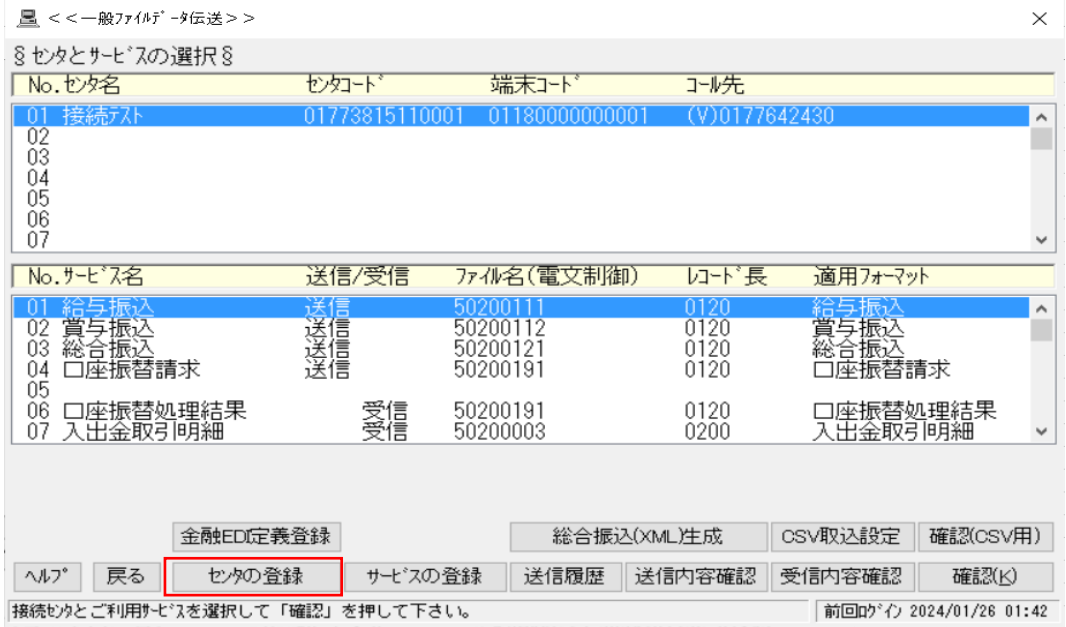

「センタの登録」を選択

2

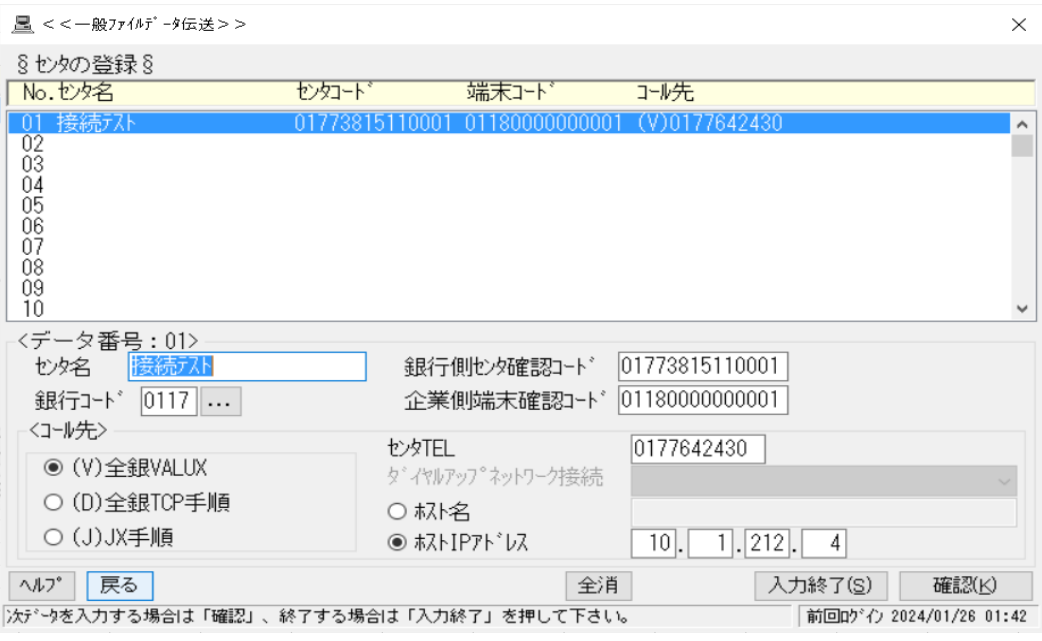

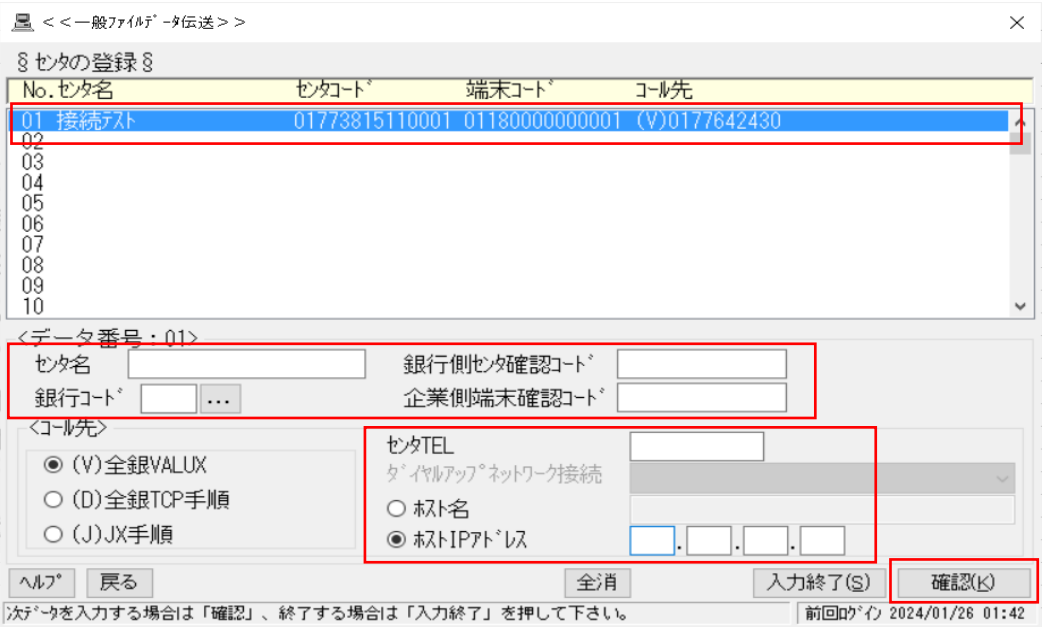

接続テストを選択し登録した内容を削除(DEL等)

「確認(K)」 を押下

3

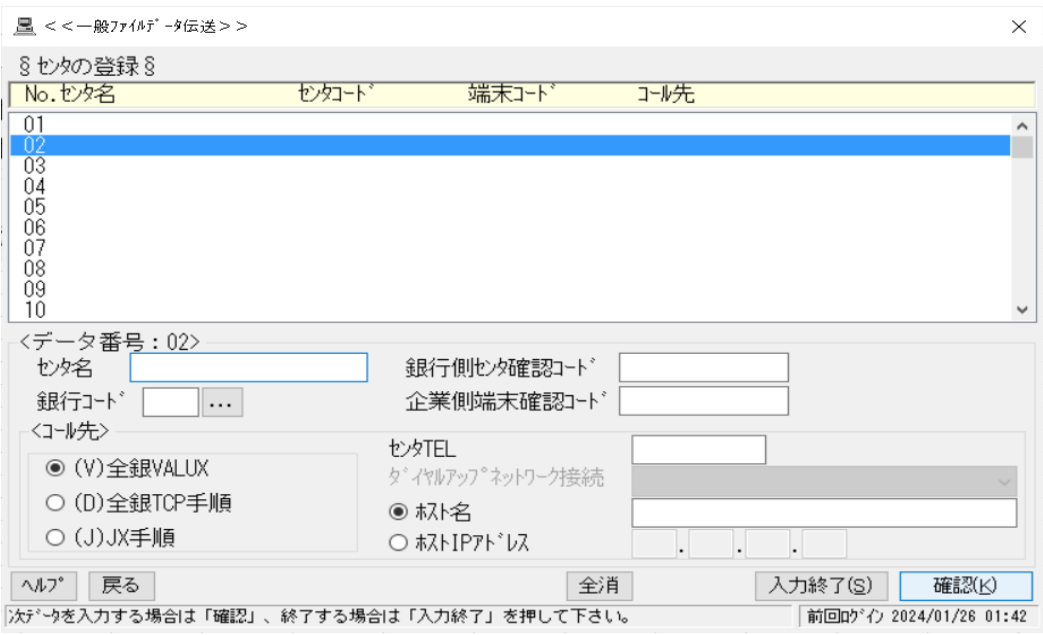

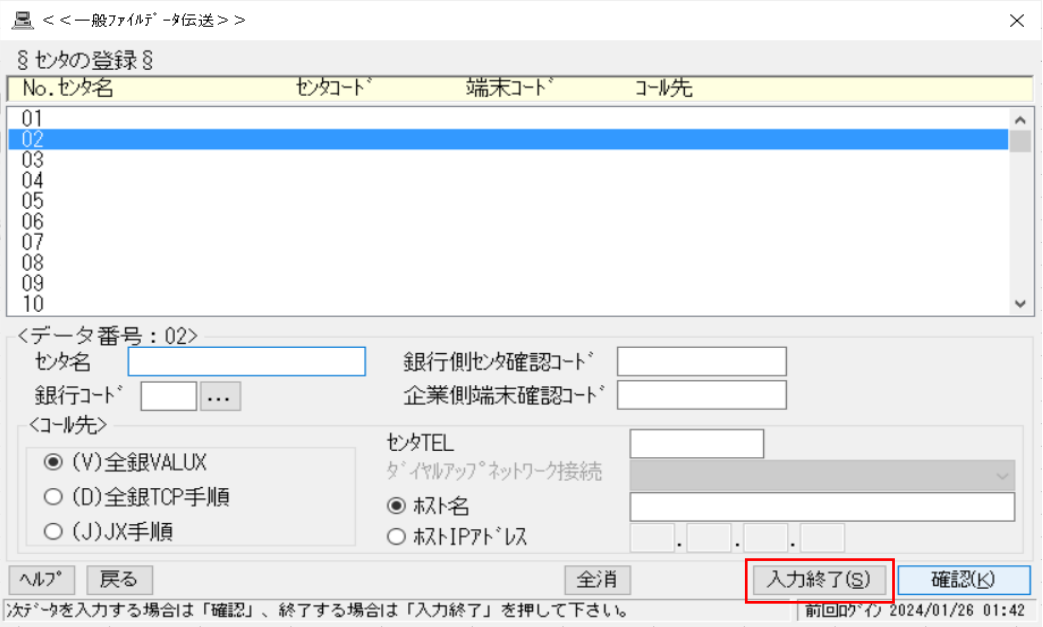

「入力終了(S)」 を押下

4

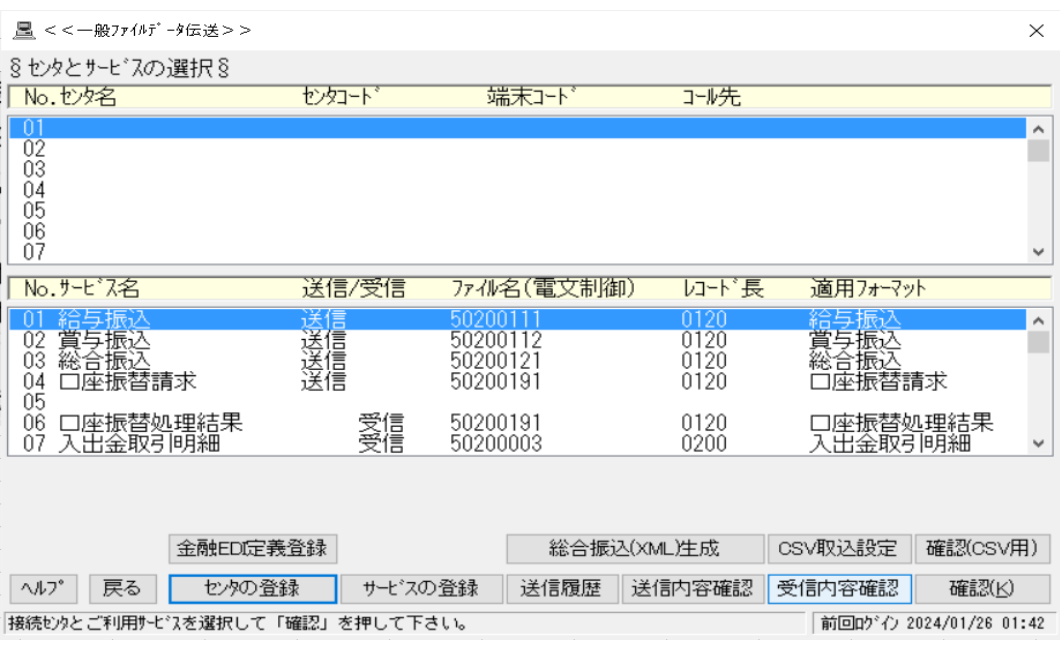

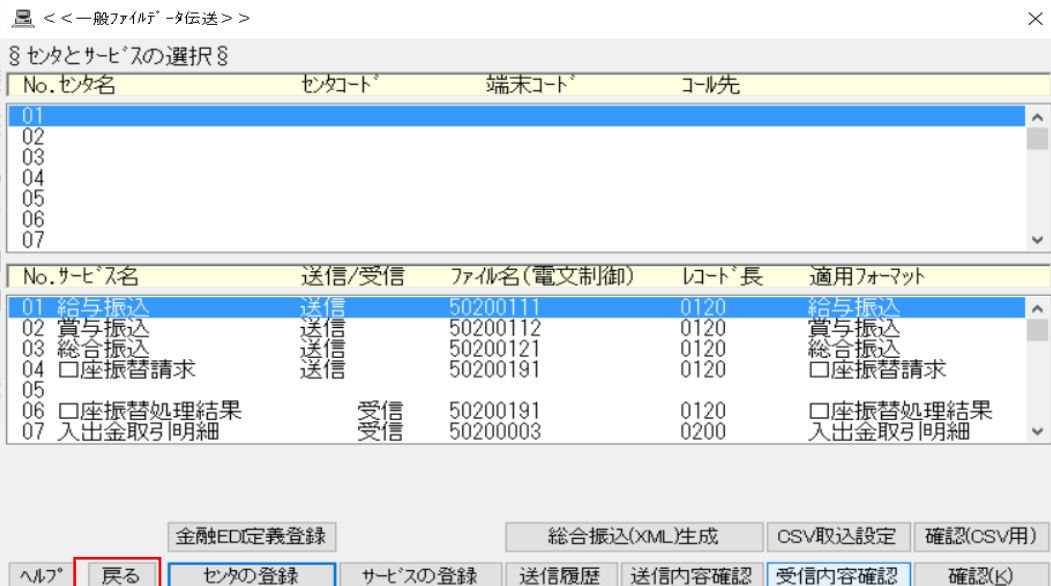

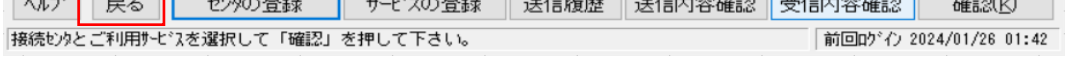

「戻る」を押下

5

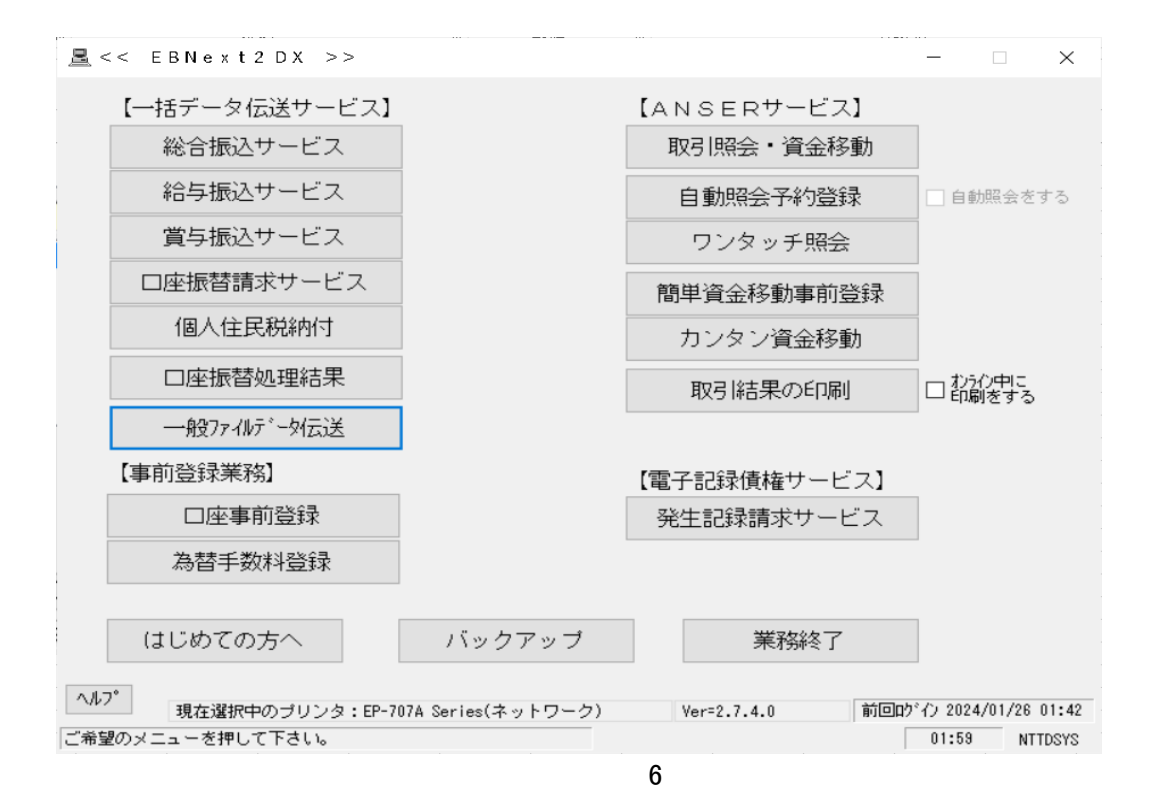